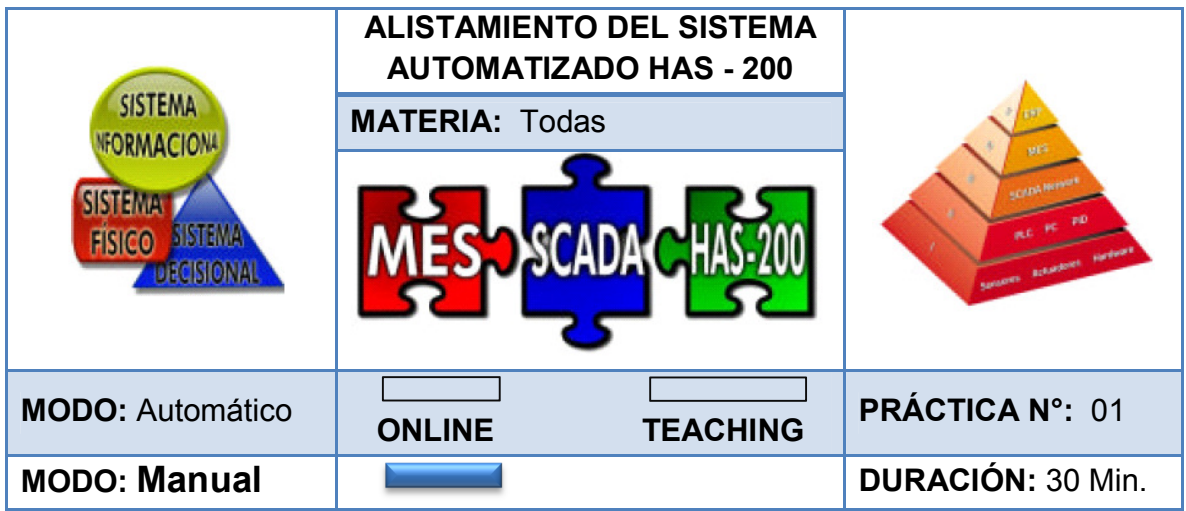

### **1. INTRODUCCIÓN**

La célula flexible HAS - 200 es un Sistema Altamente Automatizado diseñada con el fin de realizar una "simulación de una línea de producción de una empresa real"<sup>31</sup> donde se hace presente la automatización industrial y la aplicación del software para controlar el proceso, garantizando un producto de calidad, con bajo costo y en el menor tiempo posible.

Por tanto, es importante que para el desarrollo efectivo de una determinada práctica los estudiantes, docentes y demás personas que interactúen con la celda tengan conocimiento de su correcto alistamiento, por tal razón se diseñó esta práctica con el fin de garantizar que el sistema sea encendido, programado y apagado acertadamente.

### **2. OBJETIVOS**

-

- Conocer el correcto alistamiento de la celda HAS 200.
- Programar adecuadamente los PLC.
- Identificar los mandos de control del sistema.
- Finalizar el uso del sistema apropiadamente.

<sup>&</sup>lt;sup>31</sup> LABORATORIO INDUSTRIAL UNIVERSIDAD DISTRITAL. Descripción técnica HAS-200. [En línea]. [Consultado 20 de Noviembre de 2012]. Disponible en (http: //sites.google.com/site/labindustrialud/ formulariosydocumentos/Manual\_cast\_rev12.pdf)

# **3. RECOMENDACIONES PARA LA PRÁCTICA**

- Consultar con anterioridad la práctica 00 y realizar una retroalimentación en el laboratorio.
- Seguir paso a paso las indicaciones de la práctica.
- Seguir las normas de seguridad establecidas por el Laboratorio de Industrial.

## **4. DESCRIPCIÓN**

En la celda HAS – 200 al igual que en una fábrica es necesario conocer el procedimiento para encender una máquina y garantizar su correcto funcionamiento durante el desarrollo de un proceso, por tanto se pide:

- Seguir el procedimiento establecido en la práctica
- Alistar o encender el sistema HAS 200
- Programar PLC de las estaciones
- Apagar el sistema

### **5. PASOS A SEGUIR**

### **5.1 ALISTAMIENTO DEL SISTEMA HAS – 200**

• Paso 1. Posicionar el **interruptor** principal en ON.

Imagen 15. Interruptor.

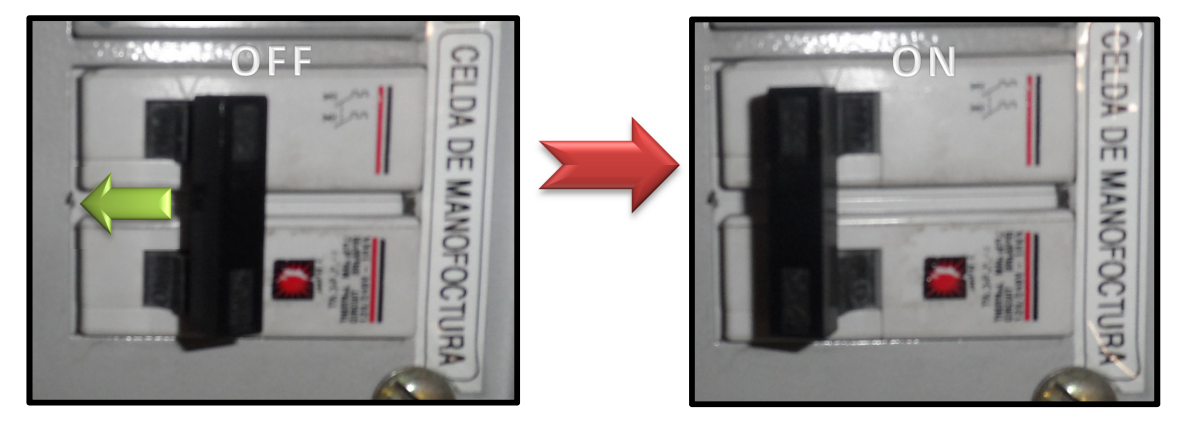

Fuente. Elaboración propia del autor.

• Paso 2. Girar **switch eléctrico** en posición vertical para dar energía a la celda.

Imagen 16. Switch eléctrico.

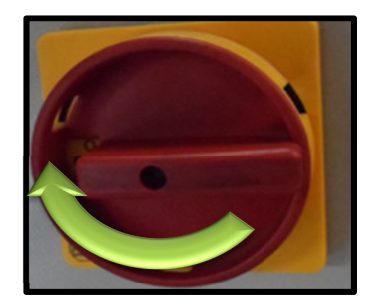

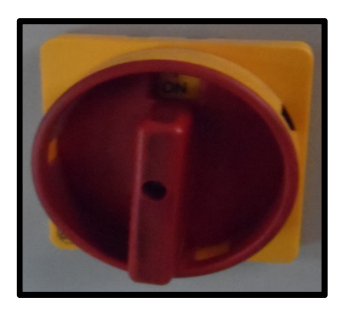

Fuente. Elaboración propia del autor.

• Paso 3. Abrir las **válvulas de paso en la estación 5 y el armario de control**  para permitir el paso del aire al sistema.

Imagen 17. Válvulas de paso.

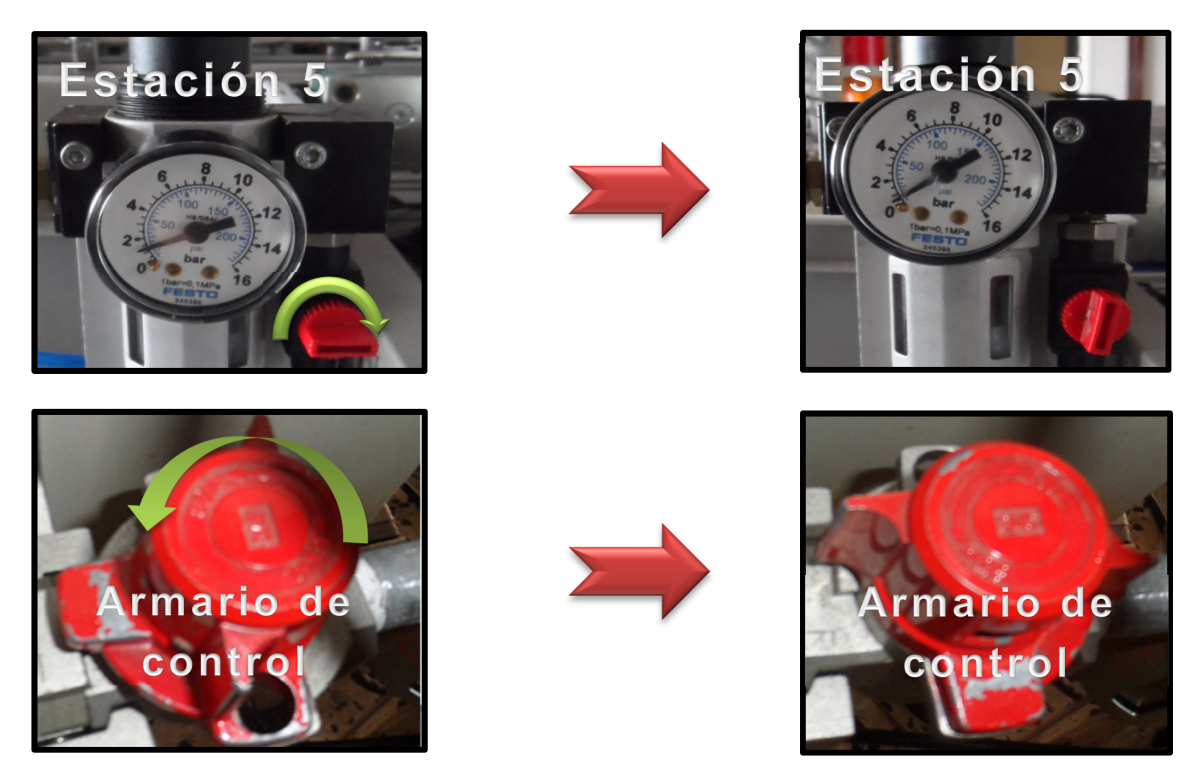

Fuente. Elaboración propia del autor.

• Paso 4. Encender **computador**, digitar usuario y clave. (Consultar contraseña con laboratorista)

Fotografía 11. Computador.

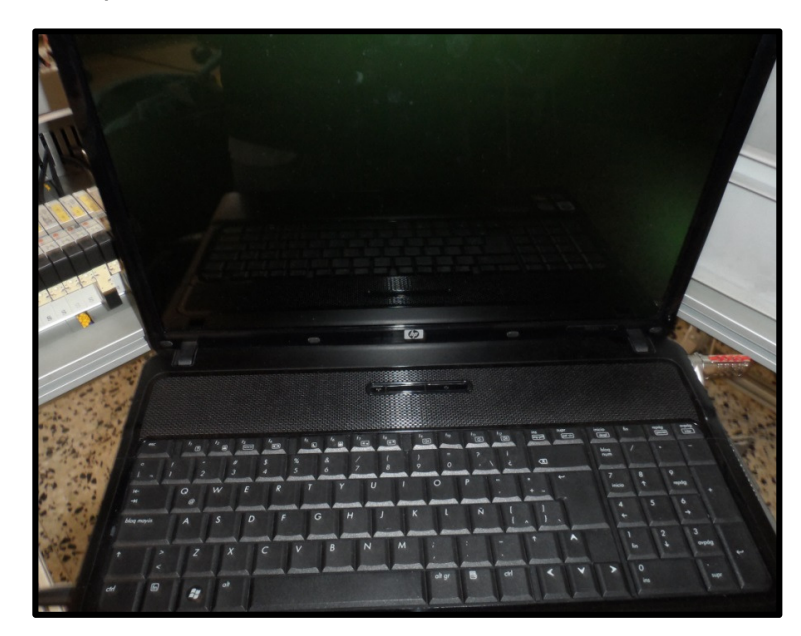

Fuente. Elaboración propia del autor.

• Paso 5. Encender cada una de las estaciones girando el selector en modo **ON (I).** (Imagen 18)

Imagen 18. Selección modo ON.

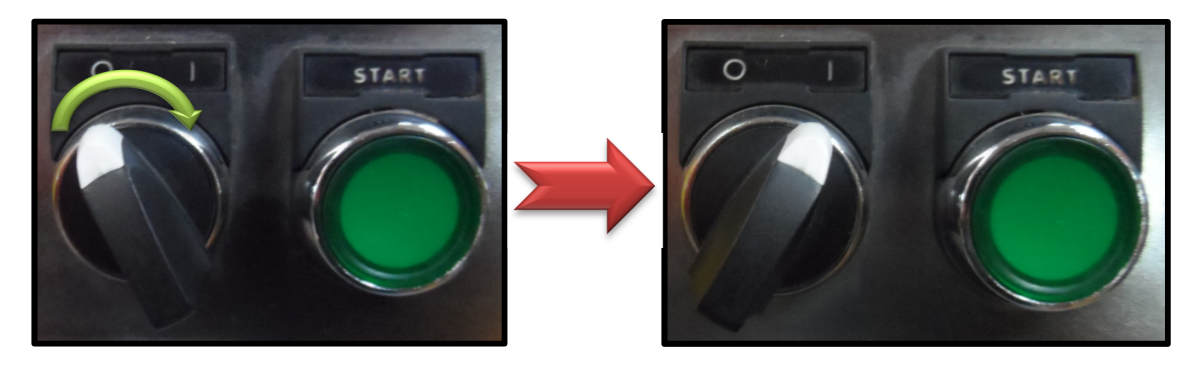

Fuente. Elaboración propia del autor.

• Paso 6. Seleccionar modo de funcionamiento, **Manual o Automático.**  (Imagen 19)

Imagen 19. Selección modo manual o automático.

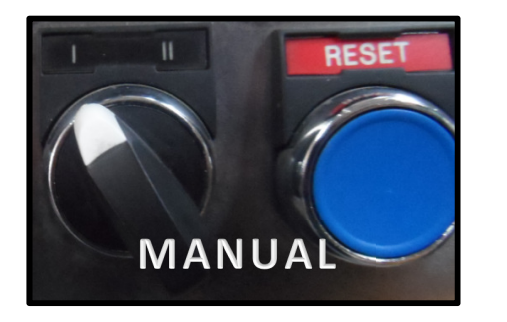

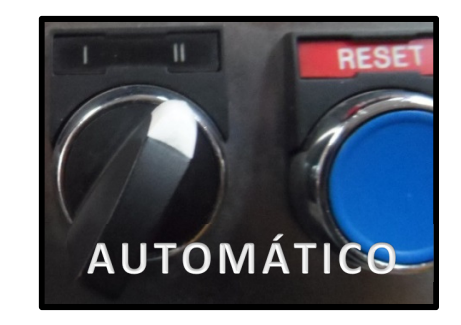

Fuente. Elaboración propia del autor.

• Paso 7. Encender **balanzas** en estación 2 y 3. (Imagen 20)

Imagen 20. Balanza.

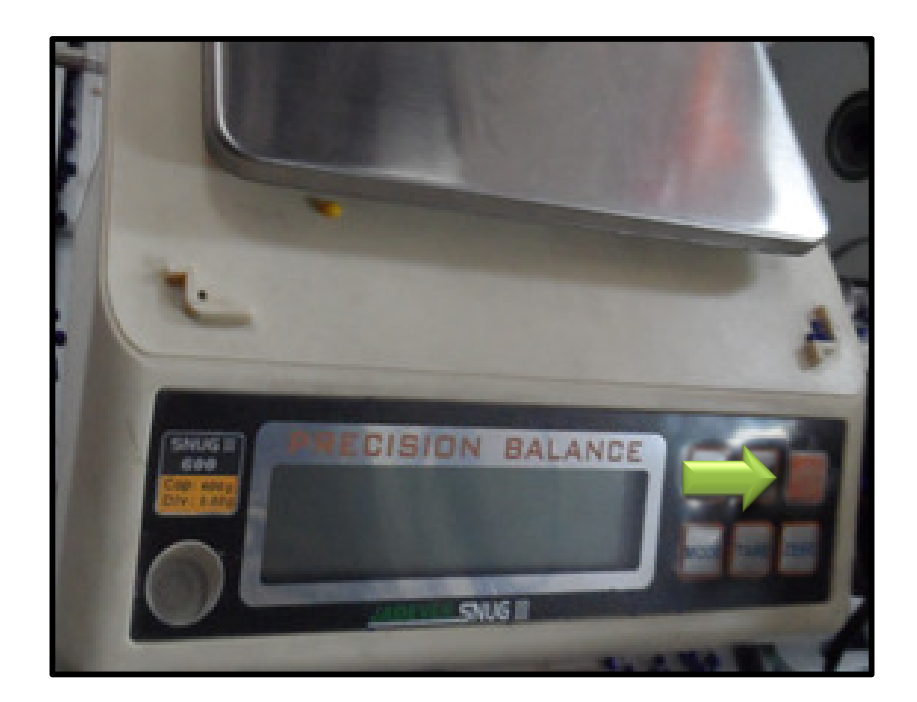

## **5.2 PROGRAMAR PLC DE LAS ESTACIONES**

• Paso 1. Dar clic izquierdo en inicio y seleccionar la opción **Explorar**.

Imagen 21. Exploración.

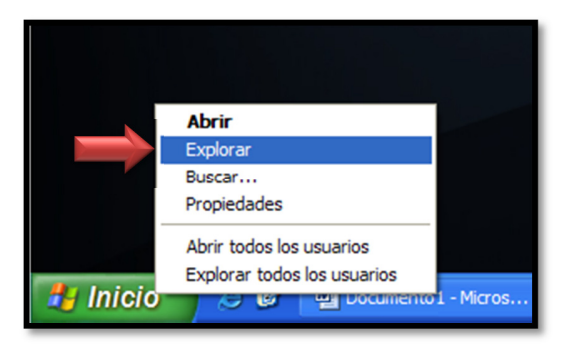

Fuente. Tomado del ordenador del Laboratorio de Industrial.

• Paso 2. Seguir la ruta **E:\HAS200-Victoria 2009-12-03\HAS200 Capacitación Victoria 2009-12-03\PLC Programs 2009-12-03** y seleccionar cada carpeta de la respectiva estación (**ST#**).

Imagen 22. PLC Programs.

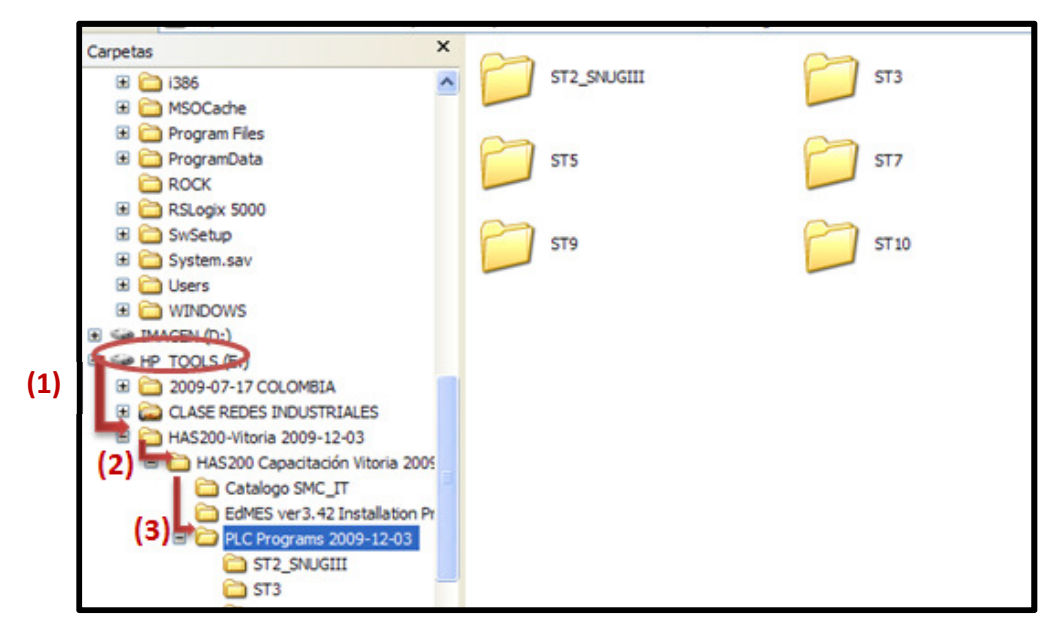

Fuente. Tomado del archivo PLC Programs 2009-12-03

• Paso 3. En cada estación se debe seleccionar la opción que tiene la estructura **Station\_#.ACD** (Imagen 23); sin embargo, en la estación 5 se selecciona **CPP 2400 bps de Station\_5.ACD** para integrar el proyecto de control de calidad (Imagen 24).

Imagen 23. PLC estación 2.

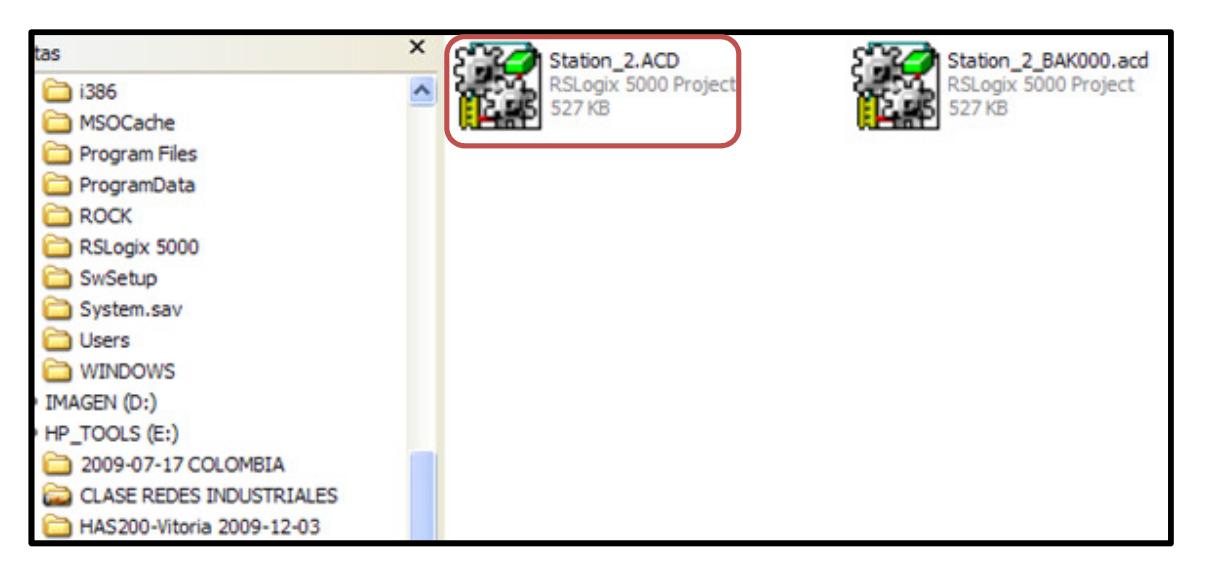

Fuente. Tomado de la carpeta ST2\_SNUGIII

Imagen 24. PLC estación 5.

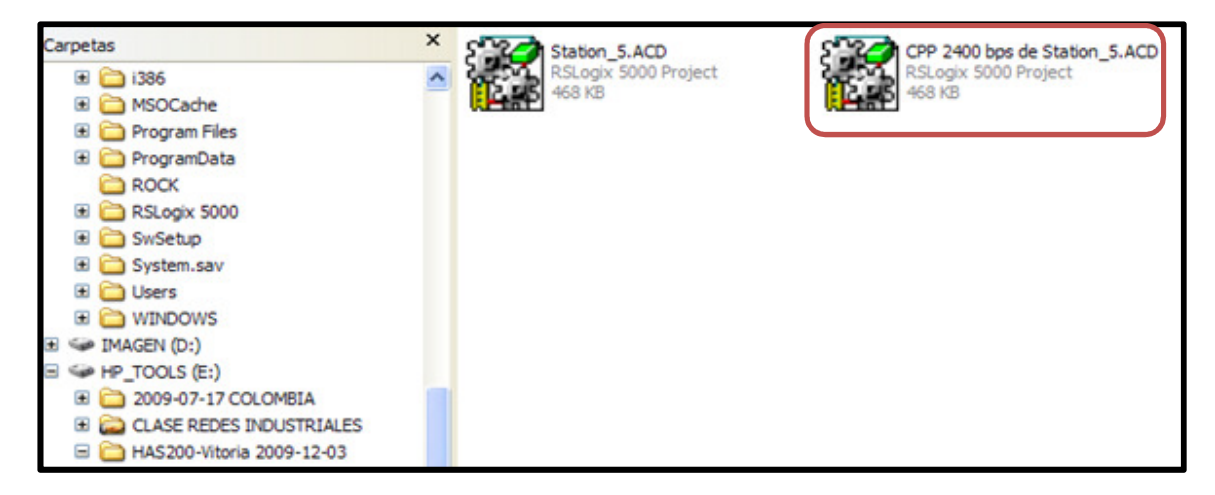

Fuente. Tomado de la carpeta ST5.

• Paso 4. Para la activación del PLC existen 2 opciones, la primera es ir a la barra de menú en comunicaciones y seleccionar **Who Active**. La segunda opción es seleccionar la imagen  $\frac{1}{2}$  (Imagen 25)

Imagen 25. Activación de PLC.

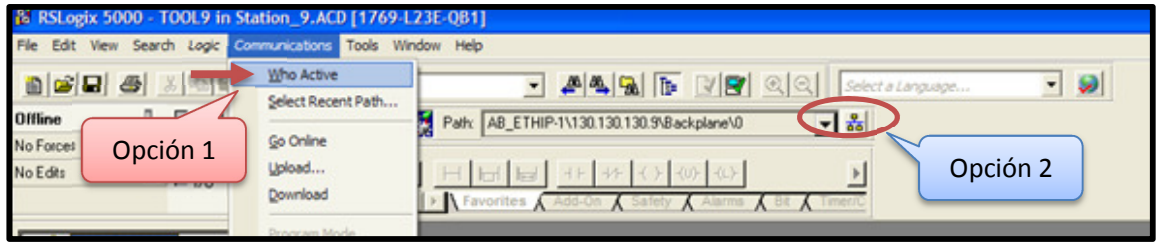

Fuente. Tomado de RSLogix 5000 – TOOL 9

• Paso 5. En la ventana de Who Active seleccionar la opción **Download**, luego **Download** en la siguiente ventana y finalmente **SI** para cambiarlo a control remoto.

Imagen 26. Descargar.

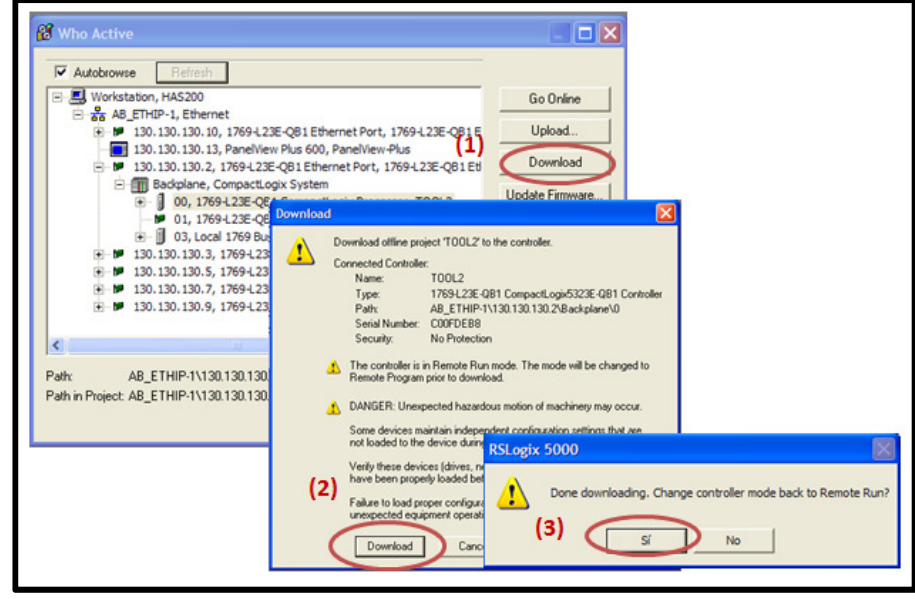

118 Fuente. Tomado de RSLogix 5000 – TOOL 9

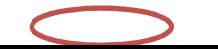

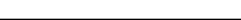

#### **5.3 APAGAR EL SISTEMA**

• Paso 1. Verter el contenido del recipiente en la tolva correspondiente (azul o amarillo), ubicar envases y tapas en los respectivos alimentadores.

Fotografía 12. Ubicación de material, botes y tapas.

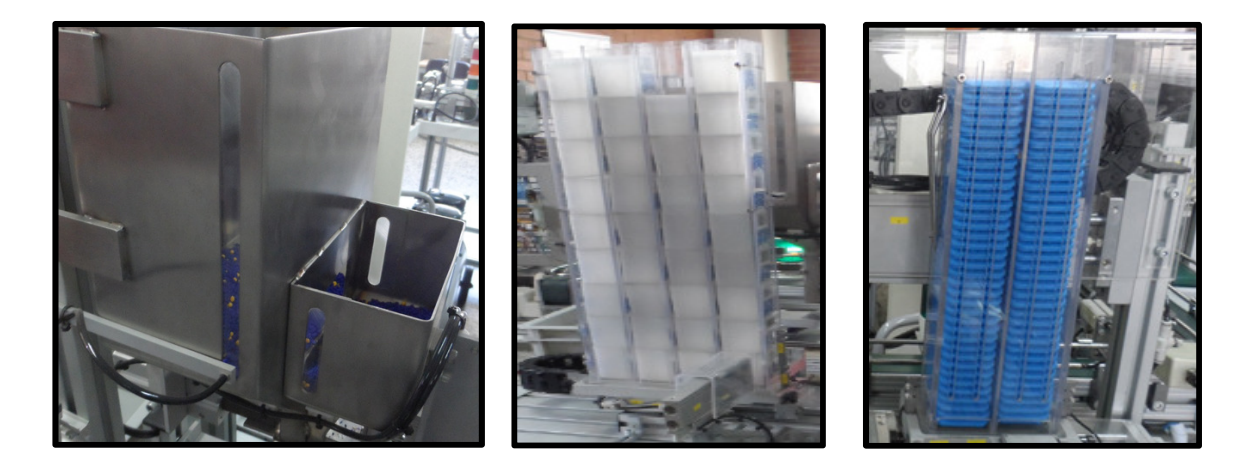

Fuente. Elaboración propia del autor.

• Paso 2. Cerrar los programas abiertos y finalizar la recolección de datos del software EdMES, para ello en la imagen **dan** dar clic izquierdo, seleccionar **Quit** y apagar el computador.

Imagen 27. Finalización de la recolección de datos.

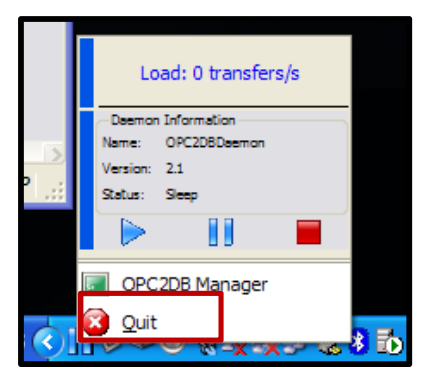

Fuente. Tomado de la imagen del escritorio del ordenador.

• Paso 3. En el panel de control de cada estación posicionar el selector en "**O**" o **apagado**.

Imagen 28. Selector ON/OFF.

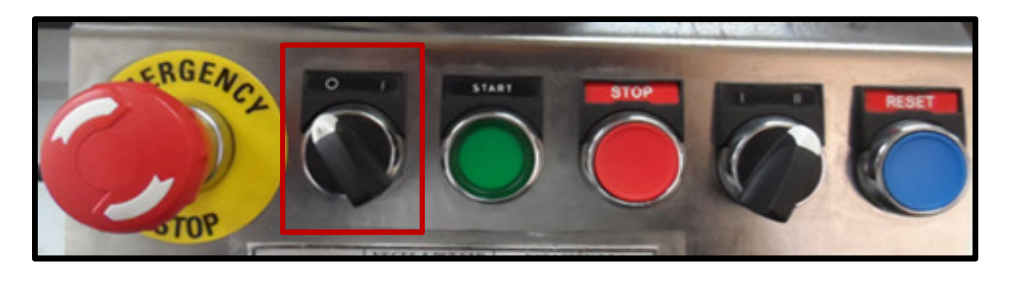

Fuente. Elaboración propia del autor.

• Paso 4. Cerrar las **válvulas de paso**.

Imagen 29. Cerrar válvulas de paso.

![](_page_9_Picture_6.jpeg)

![](_page_9_Picture_7.jpeg)

![](_page_9_Picture_8.jpeg)

• Paso 5. Apagar **switch eléctrico**.

Imagen 30. Apagar switch eléctrico.

![](_page_10_Picture_2.jpeg)

![](_page_10_Picture_3.jpeg)

![](_page_10_Picture_4.jpeg)

Fuente. Elaboración propia del autor.

• Paso 6. Apagar **interruptor**.

Imagen 31. Apagar interruptor.

![](_page_10_Picture_8.jpeg)

#### **EVALUACIÓN PRÁCTICA 01. ALISTAMIENTO DEL SISTEMA AUTOMATIZADO HAS – 200**

Con el objetivo de evaluar la práctica a continuación se encuentran una serie de preguntas de selección múltiple con única respuesta. Por favor rellene el círculo como se muestra en la imagen.

Imagen 32. Instrucción de respuesta de práctica 01.

![](_page_11_Figure_3.jpeg)

- 1. El procedimiento para alistar la celda HAS 200 es:
	- A. Posicionar interruptor en ON, abrir sistemas de presión, abrir switch, encender computador, colocar selector en ON, posicionar selector en modo manual.
	- B. Posicionar interruptor en ON, abrir switch eléctrico, abrir las válvulas de paso, encender computador, posicionar selector en "I", colocar selector en modo manual o automático, encender balanzas de estaciones de producción
	- C. Colocar interruptor en ON, encender computador, abrir switch eléctrico y las válvulas de paso, colocar selector en modo automático, encender las balanzas.
- 2. Este mando de control permite energizar la celda automatizada y es conocida como:
	- A. Selector de ON/OFF
	- **B.** Botón de inicio.
	- C Switch eléctrico.
- 3. En uno de los pasos para la programación del PLC de la estación 5 se debe seleccionar:
	- **A** Station 5.ACD
	- B. CPP 2400 bps de Station\_5.ACD
	- C. Station\_5\_BAK000.acd
- 4. El procedimiento para apagar la celda es:
	- A. Ubicación de material, finalizar recolección de datos, posicionar selector en "O", cerrar las válvulas de paso, apagar switch eléctrico e interruptor.
	- B. Ubicación de material trabajado, posicionar selector en OFF, apagar switch, cerrar sistemas de presión y apagar interruptor.
	- C. Distribuir botes, tapas y pellets en el almacén, apagar el sistema de recolección de información, cerrar las válvulas de paso y apagar interruptor.
- 5. Las válvulas de paso están ubicadas en:
	- A. Estación 2 y compresor.

![](_page_12_Picture_14.jpeg)

B. Armario de supervisión y estación 5.

C. Estación 5 y armario de control.